## **Downloading CrisisManager: LAUSD Community Emergency Plan**

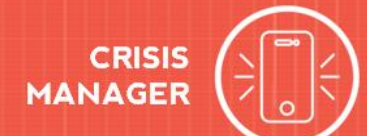

## **Downloading CrisisManager to your Smartphone**

- Access the app store on your smartphone.
- Searchfor **SchoolDudeCrisisManager**.
- Installthe apptoyour device.
- **Or** if you have a QR code reader on your smartphone, scan the codes belowtolocatethe app in thestoreandthen install it.

iTunes App Store for Apple devices:

Google Play for Android devices:

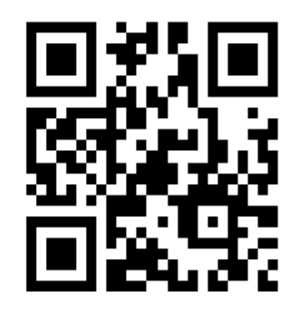

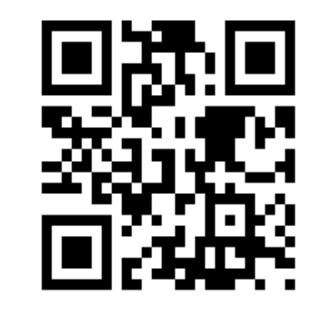

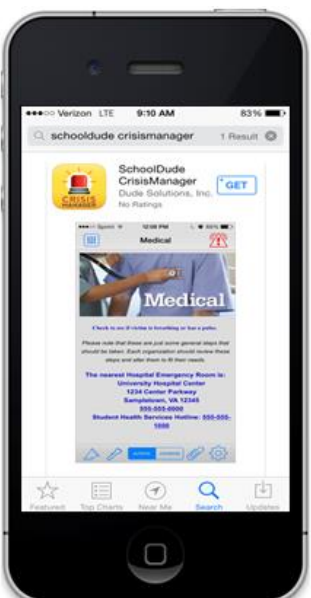

## **Accessing your Plan**

- TapontheCrisisManager apptoopenitandtap**Continuewithoutloggingin**.
- Enterthekeyword **LAUSD**in thesearch box and tap**Search**.Keywords arecase sensitive.
- YourplanwilldisplayundertheSearchbutton.Tapon**LAUSD Community Emergency Plan.**
- The plan will then download and appear on your CrisisManager home page.
- Tapontheplan toviewit.

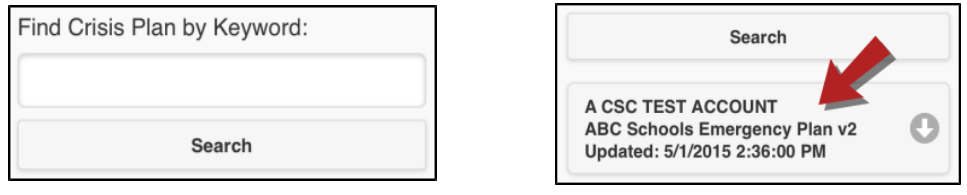

## **Updating the Plan**

If LAUSD updates the plan, you will be notified by a badge on the CrisisManager app icon.

- Tap the CrisisManagericon to open the app.
- Tapon the plan withthe indicator badge to download the newversion.

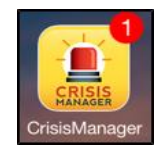

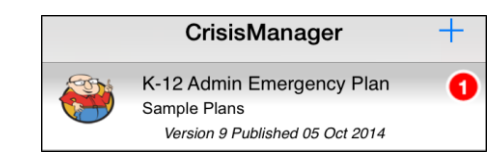

**CONTACT US**